## **How to flip a Service Entry sheet to an invoice with an ARIBA standard account**

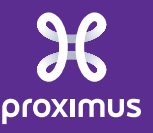

### **Prerequisites**

1. Service JMS PO's

2. Active on Ariba – Standard Account

3. Activated for SE Flip by Proximus

### To flip a service entry sheet (SE) into an invoice via Ariba Network, there are 2 possibilities:

1. Flip 1 SES into 1 invoice 2. Flip multiple SES (from the same PO) into 1 invoice

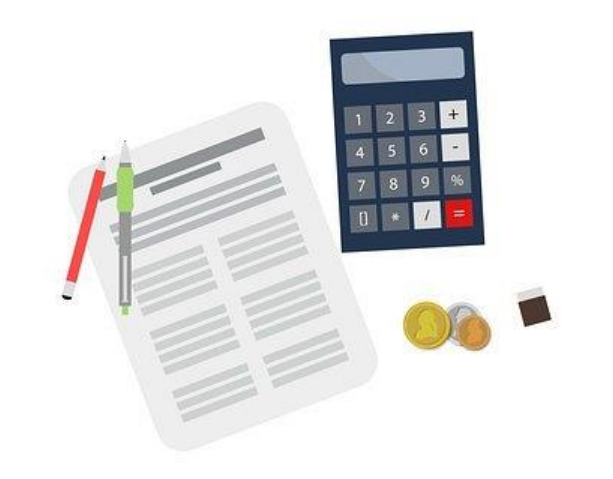

## **1. Flip 1 SE into 1 invoice**

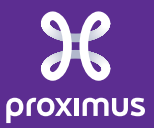

### Steps to follow

1. Open the mail you received from Ariba Network : "Approved – Service sheet …"

2. Click on the link to open your Service Sheet in Ariba Network

#### 1. Flip 1 SES into 1 invoice

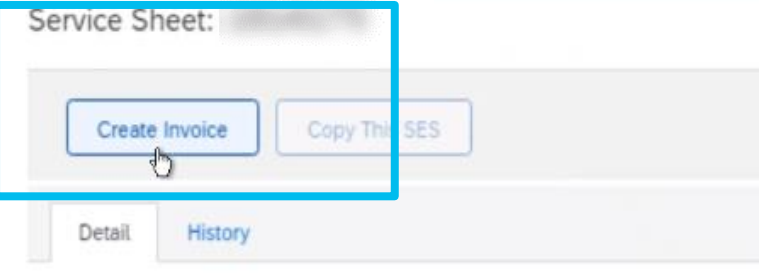

- When you have the Service Sheet open, click on "Create Invoice"
- Make sure the status of your Service Sheet is "Approved"

Subtotal: 10.00 EUR

To

#### Proximus

Proximus S.A. de droit public - TEST Koning Albert II laan, 27 1030 Brussel / Bruxelies

Belgium Phone: + () +32 2 2054000  $Fax: + () +32222054040$ Address ID: BELG

Supplier Reference:

Routing Status: Acknowledged Related Documents:

 $^{\circ}$ 

Comments

Service Sheet

(Approved)

Sensitivity: Confidential - Not for you? Notify the sender and delete. See more on https://www.proximus.com/respect-confidentiality

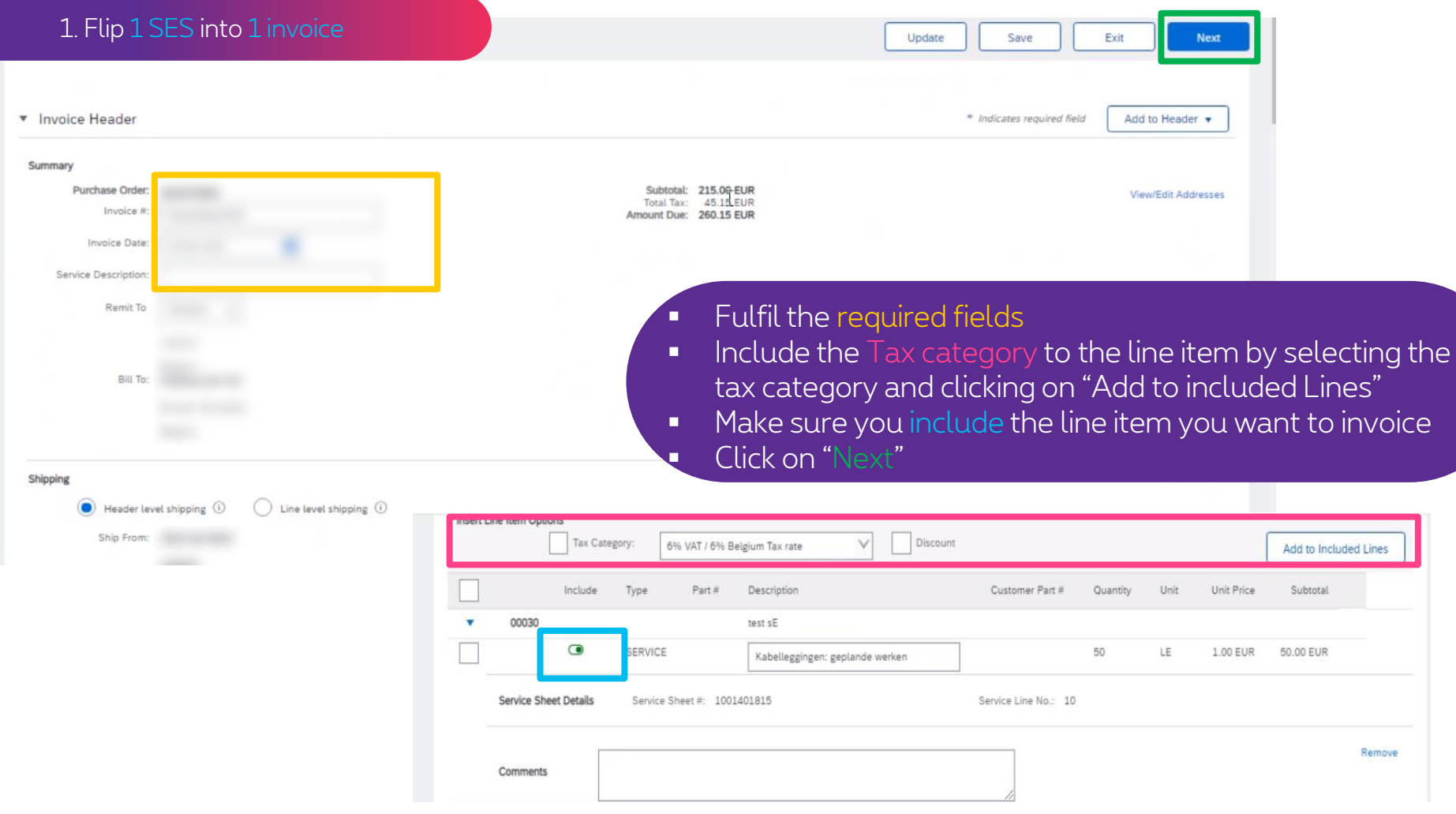

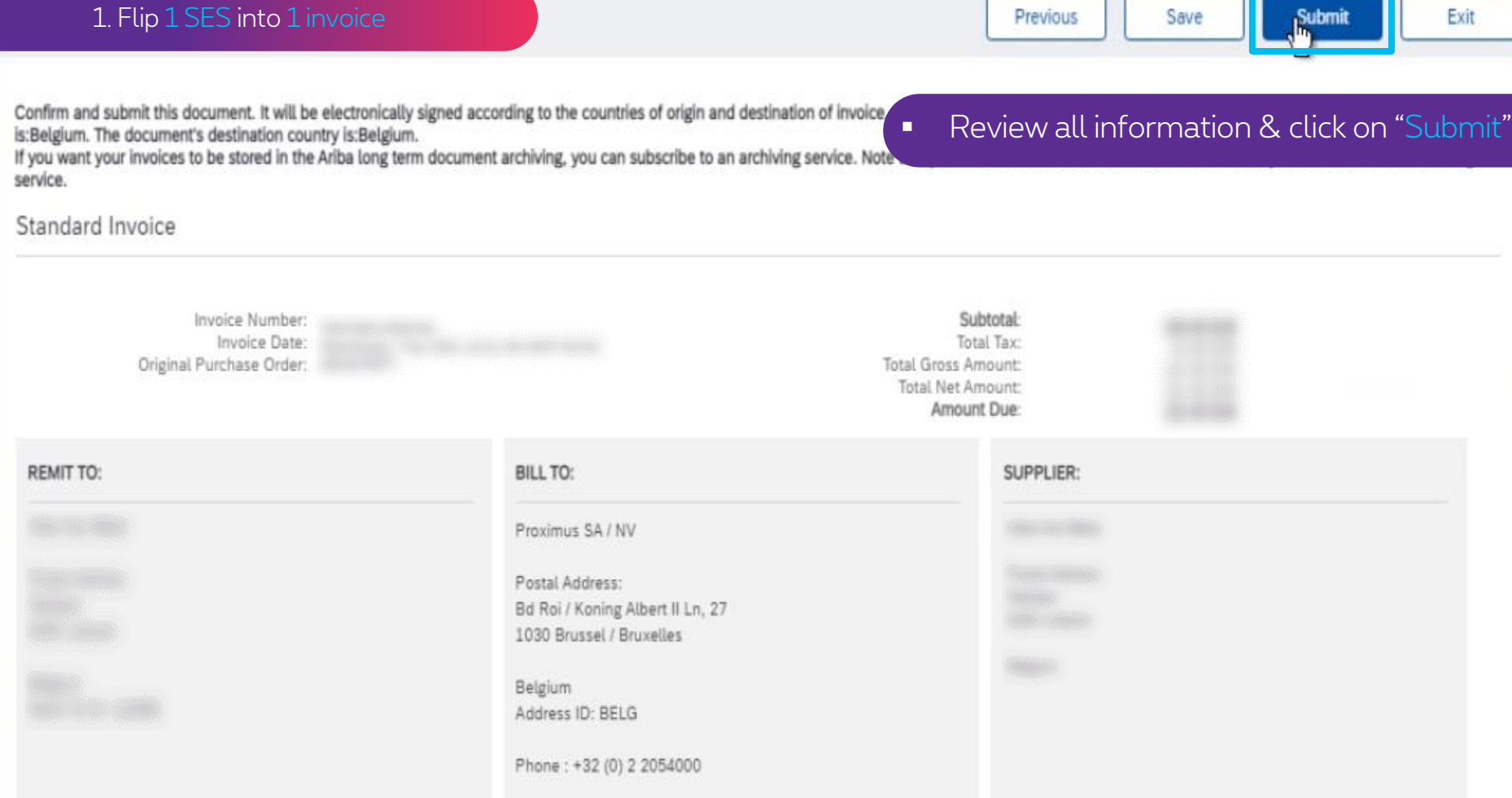

## Your invoice is now successfully submitted

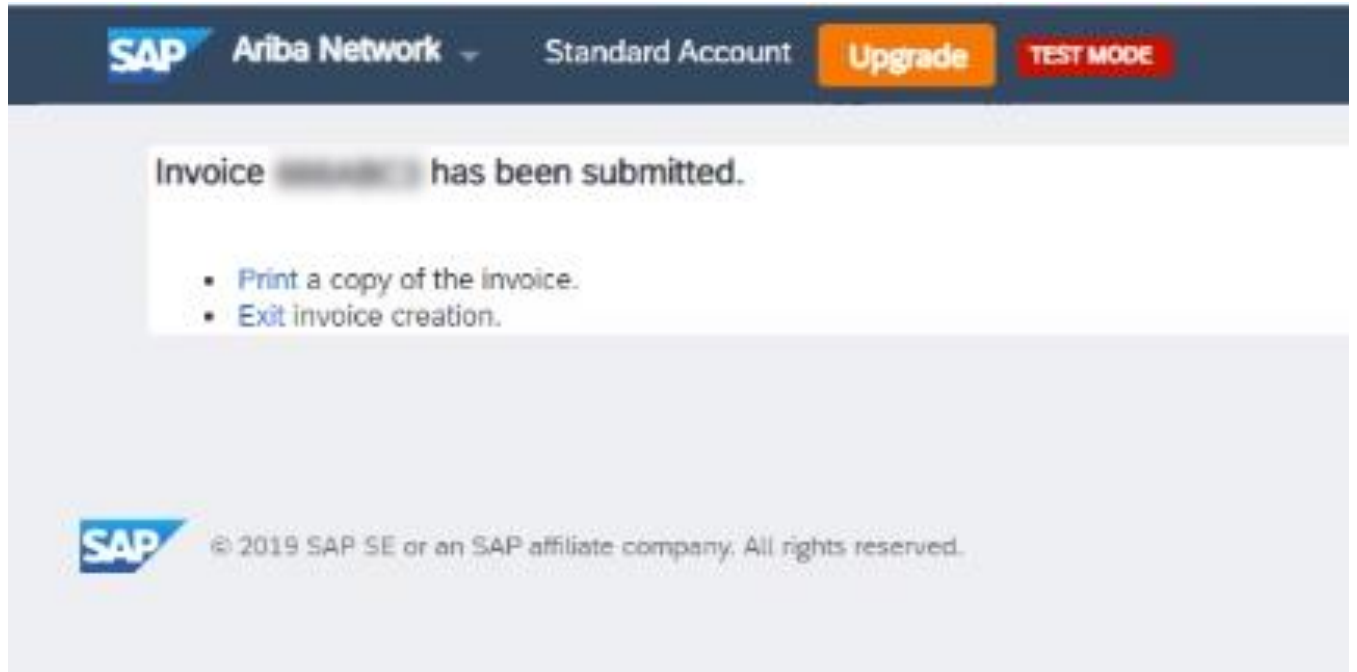

# **2. Flip multiple SES (from the same PO) into 1 invoice**

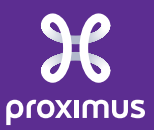

### Steps to follow

1. Open the mail you received from Ariba Network for your Purchase Order (note: always start from the latest mail you received for that particular PO)

2. Click on the button "Process Order" to open your Purchase Order in Ariba Network

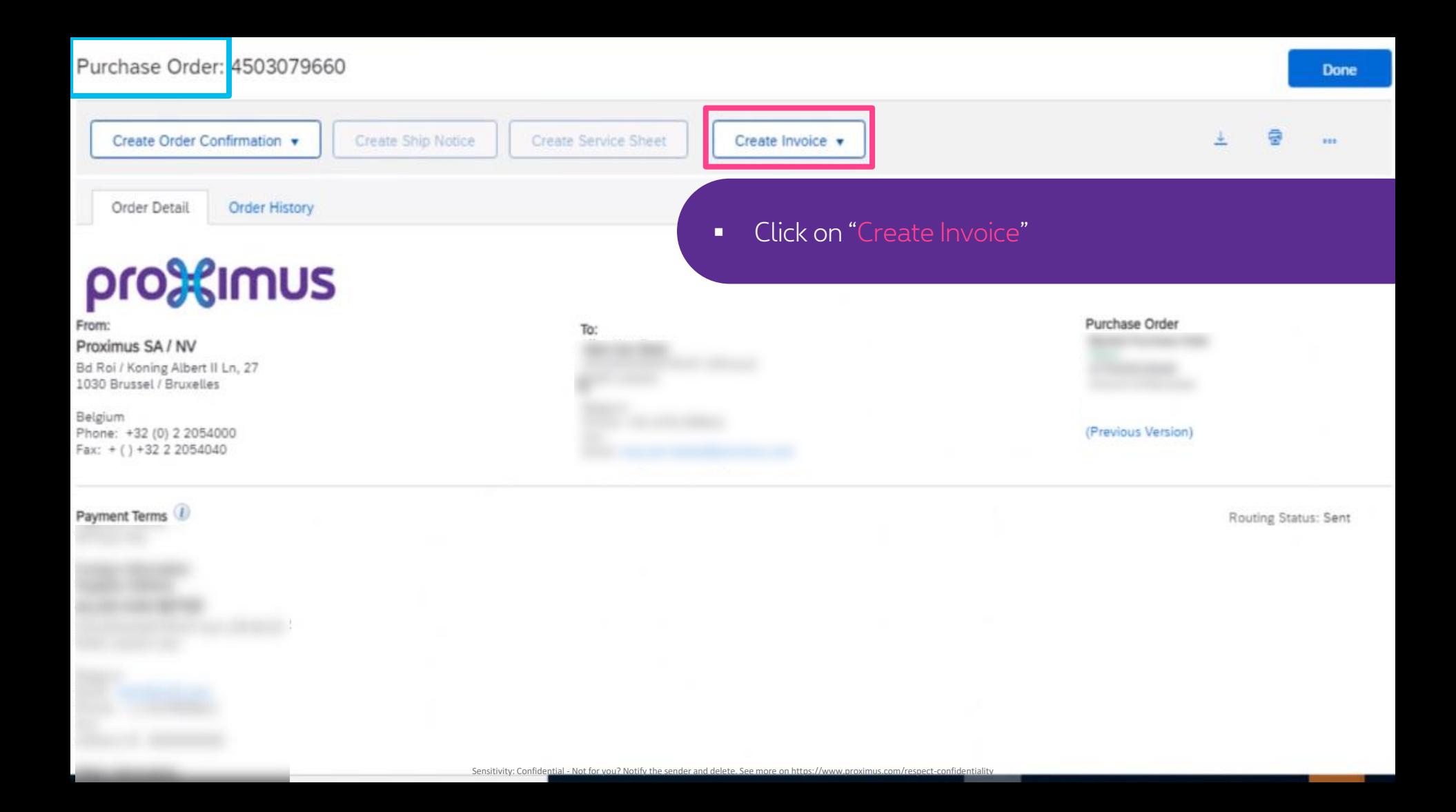

Follow the remaining steps from Use case 1 (Flip 1 SE into 1 invoice) to continue the creation of your invoice

Fulfil all required data Select the Service Entries you would like to invoice Include the correct Tax Categories Click on "Next" Review the Summary Click on "Submit" Your invoice has been successfully submitted

## **Thank You**

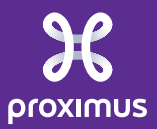